## **Guia de redefinição de senha do cadastro dos dados bancários do advogado, perito ou credor cível.**

Na tela de login do sistema clicar na opção **Esqueci minha senha**

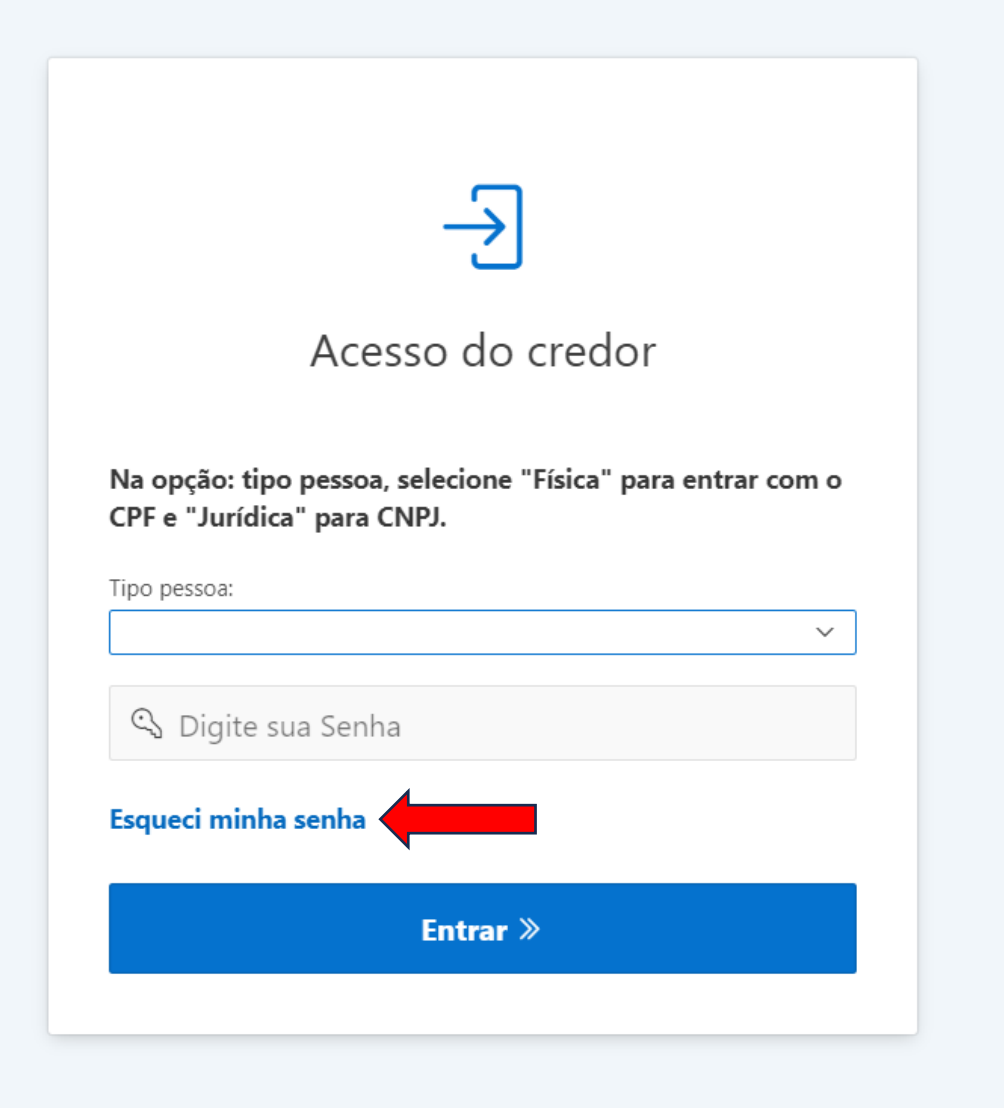

O sistema redirecionará para a nova aplicação de redefinição de senha. Informe o CPF ou CNPJ usado no cadastro dos dados bancários e clique em enviar. Se o cadastro for validado, em alguns minutos será enviado um e-mail com instruções para cadastro de uma nova senha.

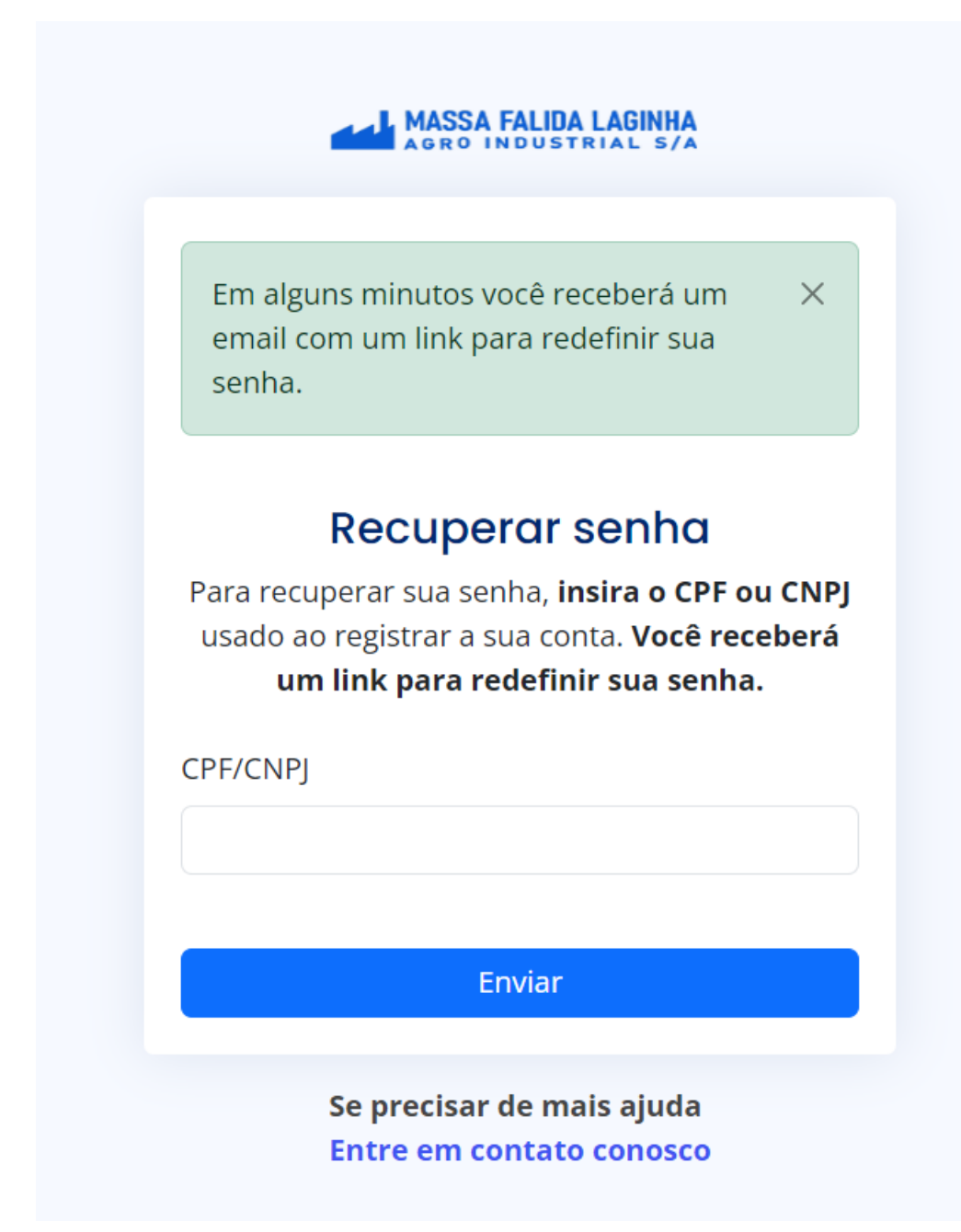

Se o cadastro não for localizado, o sistema exibirá a seguinte mensagem:

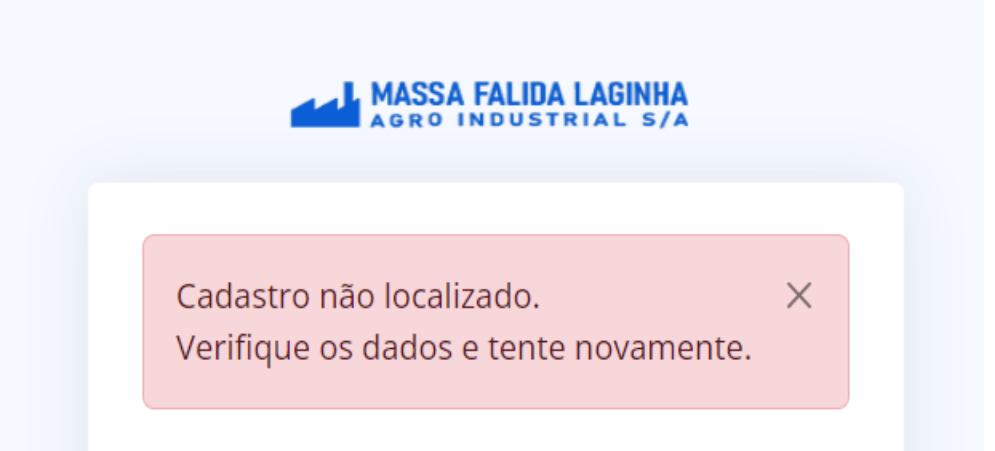

No e-mail enviado pelo sistema, contará um botão com um link para cadastro de uma nova senha. **Clicar em Redefinir senha.**

Assunto: **Redefinição de senha - Sistema de cadastro dos dados bancários Massa Falida Laginha Agro Industrial S/A** 

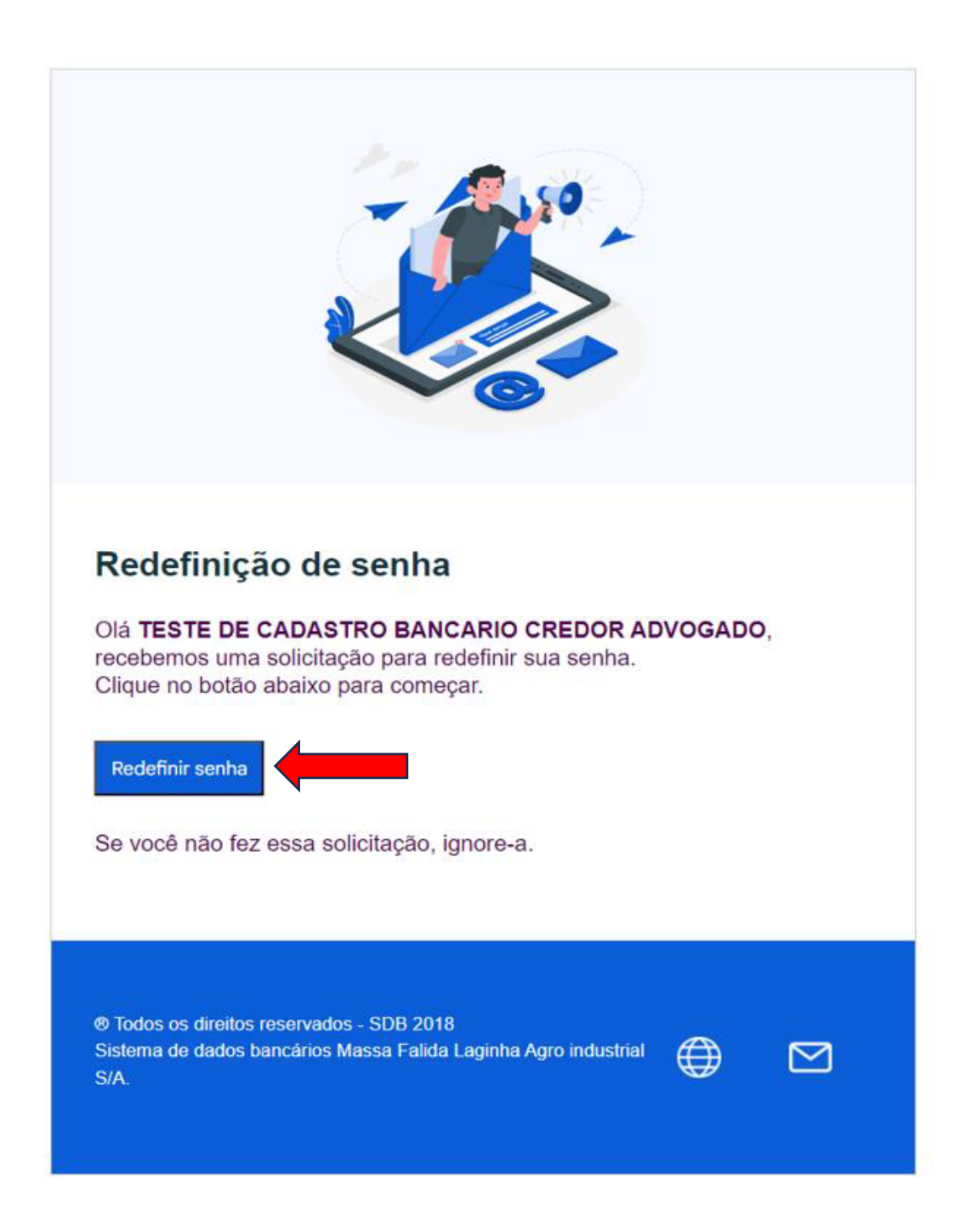

No rodapé do e-mail constam os links de acesso ao site e de um atalho para o envio de e-mail de contato.

Informar e confirmar uma nova senha de acesso ao cadastro dos dados bancários

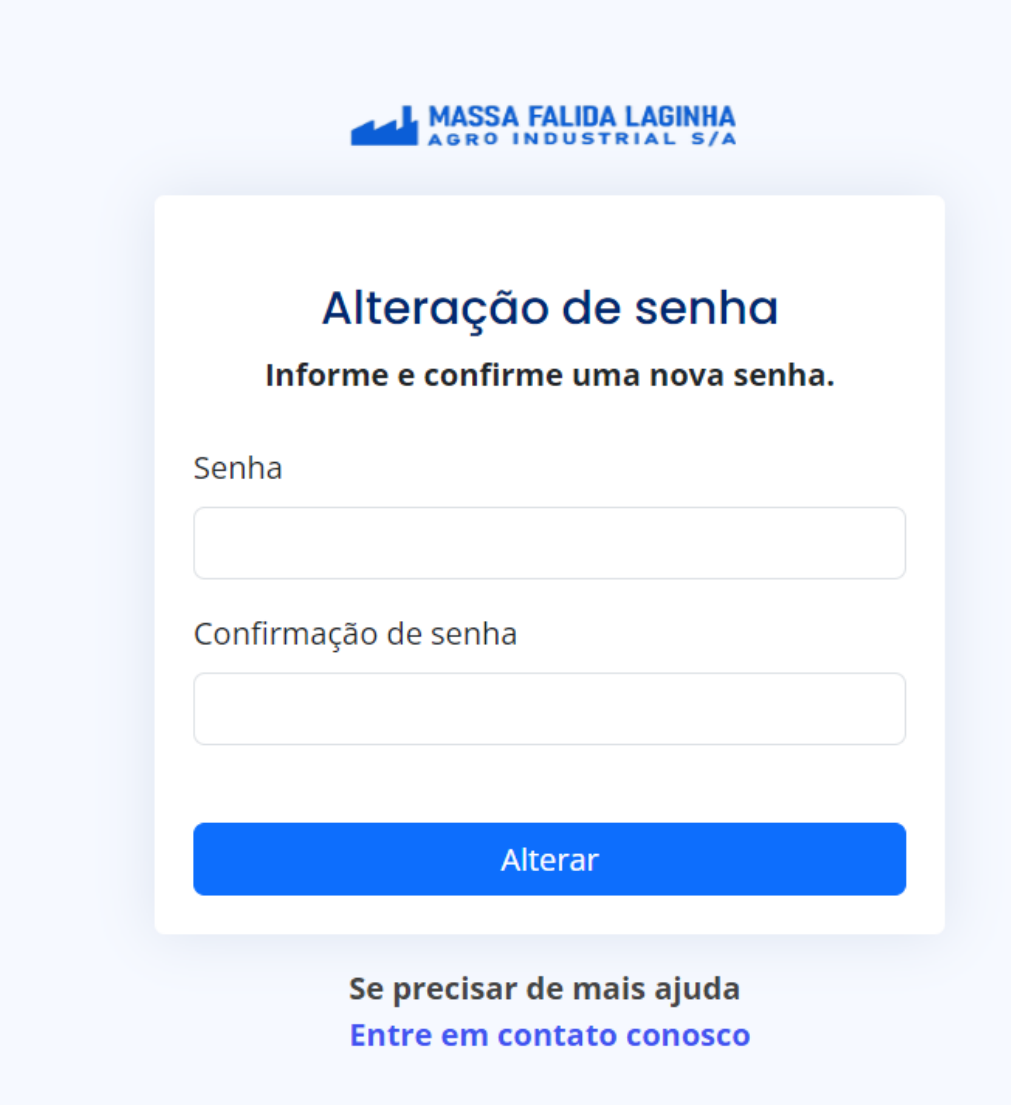

Após informar e confirmar uma nova senha, o sistema exibirá a opção para fazer login com a nova senha cadastrada. Pressione **clique aqui** e realize a autenticação com a nova senha.

![](_page_4_Picture_14.jpeg)